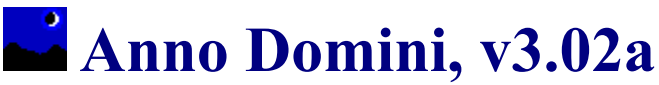

Copyright (C) Enzo Ciaffarafa, 30th December 1995.

(1) Overview (2) Installation and Setup (3) Registration (4) What is New in Version 3.0? (5) Using Anno Domini (6) Troubleshooting

(7) Revisions (8) Glossary (9) Disclaimer

# **(1) Overview**

Anno Domini is a Windows calendar program which is designed to accompany the many personal information managers (PIMs) on the market and has the following major features:

- · Display a Gregorian calendar for any month from the years 1753 and 2153 and also display the current date, time, week number, days elapsed and days left in the current year;
- Display the moon phases for any given month from the year 1753 to the year 2153 and show the dates and times at which the moon phases occur;
- · Display the major national holidays and events for England, Wales, Scotland, Northern Ireland, Republic of Ireland, United States of America, Canada, Australia, New Zealand and Europe for any given year until the year 2153 whilst also highlighting the bank holidays and the next event which will occur in relation to the current date. Also, all of the major Christian festivals including the movable events such as Easter Sunday and Advent Sunday for any given year from 1753 to 2153 are displayed;
- · View astronomical details of the Sun and the Moon such as their times of rise and set, distances from Earth, compass directions and altitudes. Also view the times of dawn and dusk and also the angle and fraction of the illuminated limb of the Moon;
- · View statistical information between any two selected dates such as days elapsed, working days and weekends elapsed and the number of Mondays, Tuedays etc elapsed;
- On This Day feature which displays for the current date or the selected date 4 historical events which occurred in the past and the birth dates of 4 famous people from the past and the modern day;
- Save Reports feature allowing you to store to disk in ASCII text format or output to an attached printer 3 pages of reports which include a 12 month calendar for the selected year which also shows 28 national events for your selected country, a report which shows the times and dates of all the moon phases for the selected year, and finally. the times of dawn, sunrise, sunset, dusk, moonrise, moonset and illuminated moon fraction for your selected location on Earth;
- · System Info feature which displays computer specific information such as memory usage, free hard disk space, time using Windows, selected printer and video driver etc.
- · Select your country specific details such as latitude, longitude and time zone on Earth from a database of over 700 cities (divided by continent) from around the world and also be able to add your own userdefined location with full edit and delete facilities.

### **(4) What is New in Version 3.0?**

- · New astronomy section gives you all the information you could want to know about the sun and the moon for any given date such as moonrise, moonset, twilight start/end/duration, azimuth, altitude, daylight hours, distance from Earth, illuminated fraction and angle of the visible limb of the moon;
- · Improved reports now allow you to view events on the same page as a yearly calendar and a whole new report now shows the times of dawn, sunrise, sunset, dusk, moonrise, moonset and the illuminated fraction of the moon at noon;
- · New quick-select feature allows to change between five different locations around the world with a single mouse-click allowing you to view astrononmical data and national events dependent upon the location selected;
- · New calendar statistics function allows you to find out the days elapsed between any two dates and view satistics such working days, working weeks, weekends and the number of Mondays, Tuesdays etc between the two dates.
- · View historical events, birthdates and astronomical phenomena for any date;
- An enlarged database of world cities (now over 700) divided by continent;
- New and improved Windows interface with Borland controls;
- New events and birthdates added to the On This Day function;
- · Events and national holidays for Australia and New Zealand have been added;
- · Fully revised on-line help with context-sensitive help feature.

## **(2) Installation and Setup**

To install Anno Domini correctly for Windows, after unzipping the compressed ADOMIN2.ZIP file to a directory of your choice on the hard-disk of you computer, the following 8 files should decompress to your hard disk:

- · AD\_302.EXE;
- AD HELP.HLP;
- MOON SX3.DLL;
- MOON DX3.DLL;
- · CHIME.WAV;
- · README.TXT;
- · CTL3D.DLL;
- · BWCC.DLL.

Once this has happened, run Microsoft Windows 3.1 or later and step through the following procedure:

(a) Open up the **Program Manager** and select a program group in which you wish to store the Anno Domini icon. If you want Anno Domini to be loaded every time you start Microsoft Windows, select the **Startup** group window.

(b) Select **New** from the **File** menu of Program Manager.

(c) Select the **Program item** radio button from the dialog box and click OK.

(d) The **Program Item Properties** dialog box should now appear.

(e) In the **Description** field give the program a name, e.g. Anno Domini.

(f) In the **Command Line** field enter the full path name of where the Anno Domini executable file is stored on your hard-disk, e.g. C:\A\_DOMINI\AD\_302.EXE.

#### **N.B. As an alternative to the above, simply open up the Windows File Manager program and drag the AD\_302.EXE file into any of the groups inside the Program Manager (though preferably the Startup group). Then select the Properties item from the File menu of Windows Pogram Manager and continue with steps (g) to (l).**

(g) In the **Working Directory** field, enter the path of the directory which stores the Anno Domini executable file on your hard-disk, e.g. C:\A\_DOMINI. **This step is very important!**

(h) If you wish Anno Domini to start as a minimized icon (highly recommended), select the **Run Minimized** check box.

(I) Click the OK button and the Anno Domini icon will appear in your selected Windows group. Simply double-click the Anno Domini icon to execute the program.

N.B. Also make sure that the Wrap Title check box has been selected in the Desktop section of the **Windows Control Panel software. This makes sure that the date and time shown in the iconic display of Anno Domini is displayed neatly on the desktop.**

# **(3) Registration (v3.02)**

Anno Domini is not a free program nor in the public domain but is a **shareware** program. This means that you can use the program for a limited amount of time before making a payment.

You can use Anno Domini legally for a period of **14 days** from the day the program was first installed on your computer system. After that period of time has elapsed, if you wish to continue using the program, you must register your copy of Anno Domini.

Registration of Anno Domini involves sending a cheque for **£10** sterling (**\$20** for American users or a Eurocheque for £10 for European users) made payable to **E. Ciaffarafa**, along with your name and address to the following address:

#### 25 Woodview, Bradford, West Yorkshire, BD8 7AJ

#### England, Great Britain.

#### *Please write Anno Domini in the left hand corner of your envelope and make sure you enclose your own address. Also, please state which version of Anno Domini you are using and where you obtained your copy of Anno Domini from, e.g. CompuServe, bulletin board, a magazine etc.*

Registered users receive a personalized registration number which can be used to disable the reminder dialog which appears each time you quit the program when users have not registered the product via the Register option under the **Options** menu of the Anno Domini program. Also registered users can legally use the Anno Domini program on a single computer for an indefinite period of time.

#### *Why Should You Register?*

- · You will be automatically registered for all future shareware versions of Anno Domini;
- · Avoid paying higher registration fees for later versions of Anno Domini;
- · Receive product support via e-mail;
- · Receive advanced notification of updates and new releases;
- · Access program features not available to unregistered users (click here for details);
- · No more nag screens each time you use Anno Domini;
- · You will make the author of Anno Domini very happy!

Please feel free to pass on the ADOMINI3.ZIP file to friends and colleagues but do please register your copy. The Anno Domini program will continually be updated with your support as I have many new ideas to implement so look out for later versions of the program from your shareware distributors or your online service (*click here for a peak into the future!*).

I would appreciate any comments and suggestions for improving the Anno Domini program and I can be contacted by Internet e-mail at the following address:

#### 100105.1707@compuserve.com

I can also be contacted directly on CompuServe at the following mail address:

#### 100105,1707

CompuServe users can always find the latest version of the Anno Domini program in the *Clocks/Schedulers* section of the *WinUtil* forum (ADOMINI3.ZIP). Other forums storing Anno Domini include *Astronomy, EurFor* and *WinProd*.

Remember that your registration of the product will encourage me to further enhance the program. Enjoy!

# **Features for Registered Users**

- · *No nag screens each time you use Anno Domini;*
- · *View historical events and birthdates for any date (via the [SHIFT] key);*
- · *View astronomical data for any date (via the [CONTROL] key);*
- · *You can print the astronomical data for any date directly to printer;*
- · *No prompts when using the Exit Windows function.*

# **The Future!**

Anno Domini will continue to be updated and with your support the following features will be released to the general public in version 4.0:

- · *View the calendar and astronomical events as far back as the year 1 AD;*
- · *Support for over 28 countries in the world which observe Daylight Saving Time;*
- · *View in real-time the compass position and altitude of the Moon and the Sun;*
- · *View graphically the current illuminated fraction and angle of the Moon;*
- · *Send the astronomical data and calendar statistics information for any date to printer;*

Please note that some of the above features will only be available to registered users.

# **(5) Using Anno Domini**

Use the mouse to click on one of the items below to find out more about a particular feature of the Anno Domini program.

Calendar Window Minimized Calendar Window Moon Phase Window Events Window **Astronomical Data** On This Day **Save Reports** Calendar Statistics Your Position On Earth Quick Select Feature Menu Commands Icon Bar **Keyboard Shortcuts** 

# **(6) Troubleshooting**

The most common questions on how to install and operate Anno Domini are covered below.

### *Installation*

*Anno Domini tells me it can't find a particular file. What could cause this to happen? Anno Domini reports a problem with the file CTL3D.DLL Anno Domini reports a problem with the file BWCC.DLL I can't find my city in Anno Domini's database. What do I do?*

### *Controlling Anno Domini*

*How do I alter the format of the information displayed in the windows? How do I view the moon phases and events for a year other than the current year? How do I stop the On This Day information appearing each time I run Anno Domini? How can I quickly get Anno Domini to display the calendar for the current month and year? How do I exit the Anno Domini program?*

### *Using Anno Domini*

*Can I view the events for a country other than my own? Can I find out the times of sunrise and sunset for a date other than the current date? Can I find out the date & time of the next moon phase without opening the moon phase window? What does the blue, highlighted text in the Events window signify? Can I view the sunrise/sunset times of another city without searching throught the database? I have added a new city to the database but how do I edit or delete that new city?*

#### *Reports*

*I have saved the reports to disk but I can't find the files. Where are they stored? How can I print part of the reports instead of all four pages?*

## *Other Problems*

*Anno Domini seems slow in operation on my computer. How can I speed it up? I don't hear a chime on the hour. How do I rectify this? How do I register my copy of Anno Domini?*

## **Anno Domini Cannot Find a File**

If Anno Domini reports that it cannot find a paticular file that it is looking for, one of two things could have happened. Either an Anno Domini file has been deleted or a working directory for Anno Domini has not been selected.

Anno Domini ships with 8 files which are as follows:

- · AD\_302.EXE;
- · AD\_HELP.HLP;
- · MOON\_SX3.DLL;
- · MOON\_DX3.DLL;
- · CHIME.WAV;
- · README.TXT;
- · CTL3D.DLL;
- · BWCC.DLL.

Make sure that these files are still inside your Anno Domini directory. If you have these files in your Anno Domini directory and you still receive file not found errors then make sure you have entered a working directory for Anno Domini when you installed Anno Domini via the Program Manager.

Select the Anno Domini icon inside Program Manager and select **Properties** from the File menu of Program Manager. The working directory should be the same path as your Anno Domini directory, e.g. if you stored the files the Anno Domini files inside the directory C:\WINDOWS\A\_DOMINI then the working directory should be set to the same path.

# **Your City is Not In the Anno Domini Database**

If you cannot find your city in the database, then select the city which is closest to your own city from the database, making sure that the city you choose is still in your country! If you can find out your time zone, latitude and longitude on Earth from an encyclopedia then you can add this information to the Anno Domini database.

### **Anno Domini Reports a Problem With the File CTL3D.DLL**

The file CTL3D.DLL has been developed by Microsoft and is used to display 3D effects to all the dialog boxes used by Anno Domini. There are many different versions of CTL3D.DLL in circulation (the latest is supplied with Anno Domini) and other programs may use this file and report an error to the effect that it is expecting an earlier (or later) version of CTL3D.DLL. If you are running other programs which access this file and an error is reported, try either renaming the CTL3D.DLL file in your Anno Domini directory to CTL3D.BAK or place the CTL3D.DLL file that comes with Anno Domini inside your Windows SYSTEM directory.

### **Anno Domini Reports a Problem With the File BWCC.DLL**

The file BWCC.DLL has been developed by Borland and is used to display colourful buttons in dialogs, replacing Windows standard buttons. There are many different versions of BWCC.DLL in circulation (the latest is supplied with Anno Domini) and other programs may use this file and report an error to the effect that it is expecting an earlier (or later) version of BWCC.DLL. If you are running other programs which access this file and an error is reported, try either renaming the BWCC.DLL file in your Anno Domini directory to BWCC.BAK or place the BWCC.DLL file that comes with Anno Domini inside your Windows SYSTEM directory.

# **Altering the Information Displayed in the Anno Domini Windows**

The amount of detail and the type of information displayed in the Anno Domini windows can be altered via the Preferences dialog. From here you can add or remove as much information from the windows as best suits you.

### **Viewing Moon Phases and Events for a Another Month and Year**

To view the moon phases and events for a different month and year, simply use the scroll bars in the calendar window. If you alter the positions of the scroll bars in the calendar window while having the moon phase or events window open, their windows will be automatically updated.

# **Stopping the On This Day Dialog Appearing on Startup**

When you installed Anno Domini, the program defaults to showing the On This Day information each time you execute the program and open the calendar window. You can prevent this happening by deselecting the **Display On This Day at Startup** check box inside the On This day dialog and clicking the Ok button.

# **Quickly Viewing the Calendar for the Current Month and Year**

To return to the calendar for the current month and year simply click the right mouse button once anywhere inside the calendar window. All of the open Anno Domini windows will be updated automatically to reflect this change.

## **Exiting from Anno Domini**

To quit the Anno Domini program, either

- (A) select the close function from the Anno Domini menu;
- (B) double-click the close box from the Anno Domini calendar window;
- (C) hold down the ALT key while simultaneously pressing the F4 function key;
- (D) select the Exit Windows function from the Anno Domini menu.

If you have not registered Anno Domini, the About dialog will appear with 3 check boxes at the base of the dialog. To exit Anno Domini you must make sure that all 3 check boxes are selected before you will be allowed to quit Anno Domini. If you register Anno Domini, this feature will be disabled.

## **Viewing the Events of Another Country**

You can view the events of a different country in the events window to the one you are using via the Preferences dialog. If you do this though, the times of the moon phases and sunrise and sunset will take into account Daylight Saving Time (DST) for the new country. This will not affect a change between any of the countries of the United Kingdom and the Republic of Ireland as they all have the same Daylight Saving Time and time zones but times will be affected if you choose to view the events for the U.S.A., Europe or World.

### **Viewing the Sunrise and Sunset Times for a Different Date**

To view the times of sunrise and sunset for a date other than the current date, simply select the desired date from the calendar window with the mouse and click the left mouse button. A cross-hair will surround the newly selected date and the three status lines of the calendar window will be updated if the user holds the left mouse button down. Simply let go of the left mouse button to return the display for the current date.

### **Viewing the Date and Time of the Next Moon Phase**

To view the date and time of the next moon phase to occur in relation to the current date and time simply click the left mouse button on the top status line of the calendar window (where the current date, time, days elapsed etc. is shown) and hold the left mouse button down. The bottom, green status line will then change to a black backround with white text showing you the time and date of the next moon phase.

# **Blue Highlighted Text in the Events Windows**

The blue highlighted text which appears in the events window signifies the next national event, holiday or festival which will occur in relation to the current date for your selected country.

### **Quickly Selecting a Different Position on Earth**

In the Your Position on Earth dialog, Anno Domini keeps a record of all the cities you have chosen and used from the database. These cities are displayed in the second list box of the dialog (between the Edit and New buttons) and shows the last five cities you have chosen from the database. If you wish to swap between different cities in your country, after having selected them from the main list box at the top of the dialog, you can simply choose them from the second list box without the need to scan all 500+ cities in the first list box to select another city of your choice.

### **Deleting or Editing a New City from the Anno Domini Database**

To delete a new city which you have added to the Anno Domini database, you must first select a different city before you will be allowed to select your new city for deleting. Anno Domini will not let you delete a city that has been added to the database if that city is currently in use. To edit your new city, simply click on the edit button after selecting your new city. You will not be able to alter the name of your city using this method.

### **Where are the Report Files Saved To?**

When you select the save reports to disk function, Anno Domini will create four ASCII text files to disk with the following names in the following order:

- (1) CALENDAR.TXT(A calendar for the selected year).
- (2) MOON.TXT (The moon phases for the selected year).
- (3) SUNRISE.TXT (Sunrise and sunset times for the selected year or months)
- (4) EVENTS.TXT (Events for the selected country and year).

These files are stored in your working directory, i.e. the same directory where you have installed the Anno Domini program files.

#### *Important note!*

Anno Domini will overwrite any files with these names in that directory with the new reports. If you wish to keep a previous set of reports, copy the four .TXT files to a different directory or rename **them.**

## **Printing a Selected Range of Reports**

If after you have selected the **Send reports to printer** function and you wish to only print some and not all of the reports, then on the printer dialog, select the **Pages** radio button instead of the **All** button and you will be able to select a range from 1 to 4. Page 1 represents CALENDAR.TXT, page 2 represents MOON.TXT, page 3 represents SUNRISE.TXT and page 4 represents EVENTS.TXT.

#### **Making Anno Domini Run Faster**

If Anno Domini appears to be slow in its operation, especially if you only have the calendar window open, then you can remove some of the information displayed in the calendar window or increase the speed of the moon phase calculations via the **Preferences** dialog.

Selecting the **Approx. phases** check box will increase the speed of the moon phase calculations with a trade off in accuracy. Moon phase times will only be accurate to within 45 minutes but will substantially increase the performance of the program. You can also choose not to display the moon phases in the calendar window itself which will also speed up performance.

If you are using Adobe Type Manager instead of Truetype fonts, Anno Domini will seem slower in operation. Reverting to Truetype fonts should speed things up.

Anno Domini has been designed to be as efficient as possible in carrying out its calculations and will make use of a math co-processor if one is installed in your machine to increase the speed of its calculations greatly.

### **Anno Domini Does Not Chime on The Hour**

Make sure that the **Hourly Chime** check box is selected in the Preferences dialog. If you have a sound card and driver installed capable of playing .WAV digitized sound files, Anno Domini will play the CHIME.WAV sound file situated in your Anno Domini directory. If this file is not found or your system does not have a sound card, the system default sound is played as long as you have not switched off the sound via the Sound program in Windows Control Panel.

### **How Do I Register My Copy of Anno Domini?**

After you have paid your registration fee of £10 or \$20, you will receive a personailzed registration number. By simply pressing the F12 function key (or using the Register option via the Options sub-menu under the close box of the main window of Anno Domini), the registration dialog will appear where you can enter your personalized registration number. Once the number has been validated, your copy will be registered and no more nag screens will appear. Your registration number will be valid for all future shareware versions of Anno Domini.

#### **(7) Revisions**

#### *v3.02: 4th December 1995*

 Registration of Anno Domini is now much simpler. Simply pressing the F12 function key brings up the registration screen. Also, when you register the product, it is now acknowledged. Finally, a number of errors in the database of world cities have been eradicated.

#### *v3.01: 20th November 1995*

 The Astronomical Data dialog has been updated to include the current phase of the moon. Registered users can now print the astronomical data directly to printer. When selecting a starting date for the calendar statistics function, the date selected is shown in the dialog and users can now cancel the stored date via the Cancel button. The rule for when British Summer Time ends has been altered. BST ends at 2:00 am local time and not 1:00 am. The locations for Paris, New York, Tokyo and Canberra are now automatically added to the Quick-list the first time you run Anno Domini. The Preferences dialog can now be invoked by a single right click of the mouse when the calendar is showing the current month and year. Finally, the database of world locations has been updated.

#### *v3.00: 1st October 1995*

 Ten brand new features added to Anno Domini. Please see the What is New in Version 3.0? section for further details.

#### v2.26: 19th August 1995

 The format of the calendar report which can be sent to disk or printer has been altered when the Indentation feature is not selected. Also the help file has been revised to contain information regarding the release of version 3.0 of Anno Domini.

#### v2.25: 11th July 1995

 The world events for the 30th of April and the 6th of June have been corrected. The national day of Sweden occurs on the 6th of June, not the 30th of April.

#### v2.24: 25th June 1995

 When sending reports to the printer, some printers would not print each report on a single sheet of A4 paper. This problem has now been fixed.

#### v2.23: 18th June 1995

 In the System Information dialog, the calculation for the amount of virtual RAM used would sometimes be incorrect. This has now been fixed. Also, in the moon phases window, if the user defaults to the Month/Day/Year date format, the moon phase window will now alter its display format accordingly.

#### v2.22: 23rd May 1995

 In the System Information dialog, Windows configurations which did not make use of a virtual swap file would cause Anno Domini to crash. This Windows configuration has now been accounted for and the bug fixed.

#### v2.21: 25th April 1995

 Fixed small bug in the Earth Position dialog box. If you selected a country which had a different time zone to the one currently being used but you pressed the Cancel button instead of Ok, the time zone was not set back to the original. Now corrected. Also fixed errors in the country database for the following cities; Baton Rouge, Gothenburg, Tashkent, Cromer, Tewkesbury and Wakefield and added the details for the following cities; Bern, Lausanne, Malmö and St. Moritz.

#### v2.20: 31st March 1995

 Added a new feature to the Events Window. All of the Bank Holidays for a particular country are now highlighted in red. Anno Domini will now adjust the dates of the equinoxes and solstices depending on whether you are currently in the northern or southern hemisphere, e.g. summer occurs in July for people in the northern hemisphere but it occurs in December for people in the southern hemisphere. The dates of the St. Patrick's Day, Orangeman's Day, (Eire and N.Ireland) and Remembrance Day (Canada) holidays have been adjusted when they occur at the weekend. Also, a minor adjustment has been made to the calculation of the moon's illuminated fraction. Finally, Daylight Saving Time has been enabled for Canada.

#### v2.17: 24th February 1995

 Fixed error in the calculation of the Immaculate Conception Christian festival. This event occurs on the 8th December and not the 8th September.

#### v2.16: 21st February 1995

 Fixed bug in Canadian events. Victoria Day now in May not in March! Also made changes to the events for Northern Ireland and Eire to take into account new rules for bank holidays.

#### v2.15: 8th February 1995

 Allowed users to edit the details of a user-defined city that is currently in use. Fixed small bug in the next moon phase display when users were using am/pm time format. Made a small adjustment in the sunrise/sunset calculations to make sure the times displayed are valid. Registered users can now send to disk or printer the times of sunrise and sunset for every day of the current calendar month and the month after that.

#### v2.10: 31st January 1995

 Fixed bugs concerning a user-defined location. Program did not respond correctly to a location in the southern hemisphere and problems with the edit and delete functions. Added the ability to specify which country's events you wish to view with a user-defined location. Also fixed bug when displaying the date of the next moon phase. Sometimes the incorrect day of the week was displayed for the date of the next moon phase.

#### v2.01: 10th January 1995

 Added events for Canada and fixed bug where certain events did not appear on the bottom status line of the calendar window when a specific calendar date was selected with the mouse.

#### v2.00: 5th January 1995

Initial release of Anno Domini.

#### **(9) Disclaimer**

THE ANNO DOMINI PROGRAM IS PROVIDED "AS IS" WITHOUT WARRANTY OF ANY KIND. I MAKE NO WARRANTIES, EXPRESSED OR IMPLIED, THAT THE ANNO DOMINI PROGRAM IS FREE OF ERROR, OR IS CONSISTENT WITH ANY PARTICULAR STANDARD OF MERCHANTABILITY, OR THAT IT WILL MEET YOUR REQUIREMENTS FOR ANY PARTICULAR APPLICATION.

ANNO DOMINI SHOULD NOT BE RELIED ON FOR SOLVING A PROBLEM WHOSE INCORRECT SOLUTION COULD RESULT IN INJURY TO A PERSON OR LOSS OF PROPERTY. IF YOU DO USE ANNO DOMINI IN SUCH A MANNER, IT IS AT YOUR OWN RISK.

THE AUTHOR DISCLAIMS ALL LIABILITY FOR DIRECT, INCIDENTAL, OR CONSEQUENTIAL DAMAGES RESULTING FROM YOUR USE OF ANNO DOMINI.

#### **Calendar Window**

The calendar window is the control centre for the whole Anno Domini program. From here you can select all of the Anno Domini features either by the menu or the icon bar and view a calendar month for any month between the years 1753 and 2153. An example of what you see for the month of December 1994 is shown below:

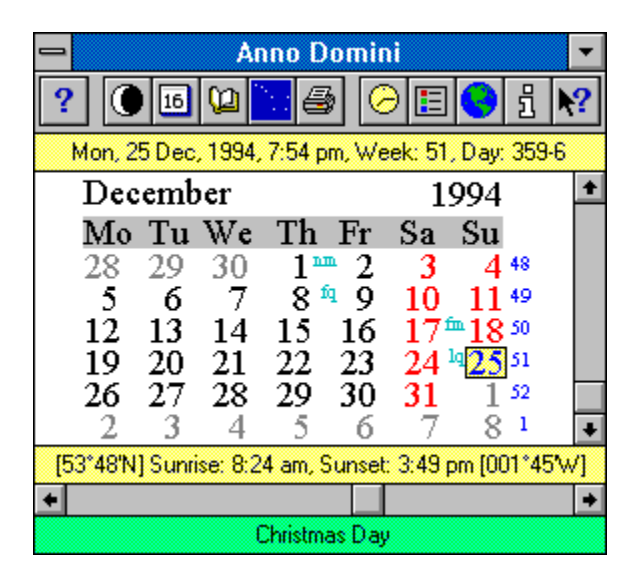

The very top line of the calendar shows a status line (black text on a yellow background) giving the current date, time, week number and the number of days elapsed followed by the number of days left in the current year. This line is continually updated to reflect the current date and time. An example is shown below:

#### Wed, 25 Dec, 1994, 12:28 pm, Week: 51, Day: 359-6.

Below this line, the selected month and year is displayed. In this example, the year 1994 is not a leap year but if we were viewing a calendar month for the year 1996, a black line will be drawn under the year. This means that particular year is a leap year. When a calendar year is displayed without an underline, then that year is not a leap year.

When the calendar window opens for the first time, the month and year is set to the current date. To alter the date of the calendar shown, there are two scroll bars, one vertical, the other horizontal. The vertical scroll bar controls the month of the calendar shown while the horizontal scroll bar controls the year of the calendar shown. Simply click on the up and down arrows or drag the thumbwheel of the scroll bars to adjust the date of the calendar month shown.

Different coloured text is used to highlight the various features of the calendar. The grey coloured numbers represent the days in the previous or next month. The red numbers highlight the days occurring at the weekend in the current month whereas the black numbers highlight the working days of the week occurring in the current month.

On the right-hand side of the calendar, shown in blue numbers, are the week numbers for the selected calendar month. In this example, the week numbers are 48, 49, 50, 51, 52, 1. This information can be removed, if required, via the Preferences dialog.
In small, grey text to the left of some the days shown in the calendar are the days on which one of four moon phases occur. The moon phases are represented by a two letter abbreviation and are as follows:

 $nm = new moon$ ,  $fq = first quarter$ ,  $fm = full moon$ ,  $lq = last quarter$ .

In the example calendar above, moon phases occur on the 2nd, 9th, 18th and 25th of December. The moon phase for the 18th of December 1994 (a full moon) appears as follows:

#### $m18$

This information can be removed if required via the Preferences dialog. Also note that more information can be found on the exact time of the moon phases via the moon phases option from the menu or the icon bar.

Above the year scroll bar is another yellow status line which shows the times of sunrise and sunset for your selected position on earth. The latitude is shown to the left of the sunrise time while the longitude is shown to the right of the sunset time (in degrees and minutes). An example for London, England at latitude 51°30N and longitude 000°10W on the 25th December 1994 is shown below:

[51°30'N] Sunrise: 8:06 am, Sunset: 3:56 pm [000°10'W] |

The latitude and longitude positions can be removed from the display via the Preferences dialog. Your latitude and longitude can be altered via the Your Position On Earth dialog.

The bottom line of the calendar shows the event which occurs on the current day and the types of events which are shown here can be changed via the Preferences dialog. The example above shows that the 25th December is Christmas Day.

Christmas Dav

The current day, if visible on the currently displayed calendar, is highlighted by a yellow square with blue text. In the example above, the 25th December happens to be the current day and is highlighted as follows:

 $25 \,$ 

#### *Special Feature!*

**Using the mouse, you can select any of the numbers representing the days of the month displayed in the current calendar (Anno Domini will place a cross-hair around the selected date) and Anno Domini will change its three status lines to reflect the new date selected by the user.** This is a handy way of finding the times of sunrise and sunset for dates in advance or dates that **have passed.**

**Using this function will show the user two new pieces of information. In the very top status line,** the current time is removed and at the very end of the status line (in brackets) it will show the **difference in days between the current calendar date (highlighted by blue text in a yellow box) and the date selected by the user with the mouse (displayed by a cross-hair). The second status line**

**changes by not only displaying the times of sunrise and sunset for the selected date but also displaying the number of hours the sun will be above the horizon for that given date in hours, minutes and seconds. Finally, the green status line will also change to reflect the event which occurs on that selected date. Simply let go of the mouse button to return the display to normal.**

**An example is shown below where the user has selected the 31st December 1994 when the current date is the 25th December 1994:**

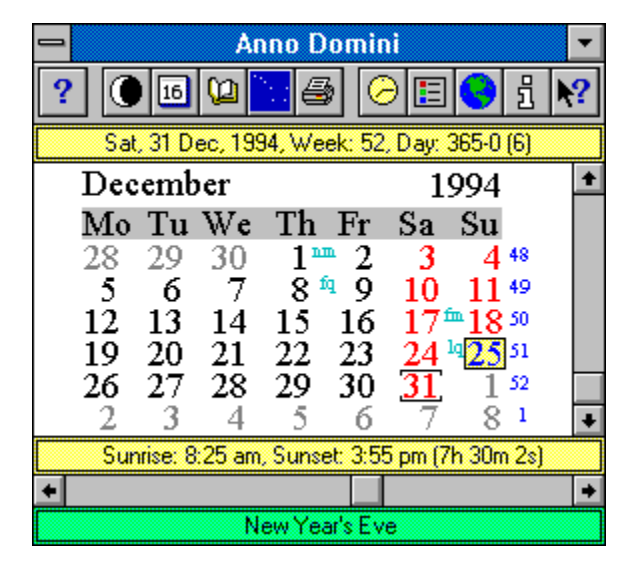

#### *Important Note!*

If you are viewing a calendar month which is not the actual current month and year, then you can **quickly return to the current calendar month and year by clicking the right mouse button anywhere inside the calendar window.**

#### *New for Version 3.0!*

**Version 3.0 of Anno Domini now has a** quick select feature **allowing you to select between five different locations around the world and view events and astronomical data for that location with just a single mouse click.**

**Version 3.0 of Anno Domini also has a new** calendar statistics **function allowing you to view the number of days, weeks, working weeks etc between any two dates.**

#### **Minimized Calendar Window**

When the calendar window is minimized to an icon, the current date and time is shown in the icon, an example of which is shown below:

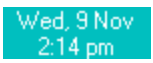

The format of the date and time and how often the time is updated can be altered via the Preferences menu option.

If the moon phases option has been selected in the icon display preference, the current moon phase is also displayed in the icon, an example of which is shown below.

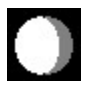

If the moon phases option is not selected, the standard Anno Domini icon is shown as below.

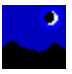

#### **Moon Phases**

Anno Domini calculates the dates and times of all the moon phases from the year 1753 to the year 2153. Selecting the Moon Phases option from the menu or the icon bar a new window showing the dates and times of all the moon phases for the currently selected month will appear. An example for December 1994 is shown below.

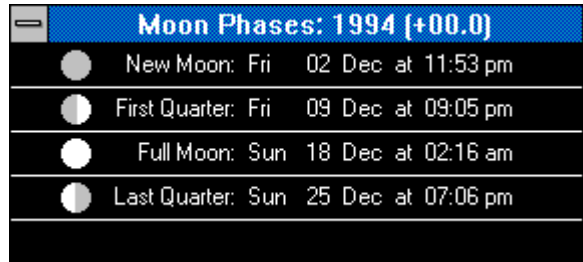

The title of the window indicates the current year selected (this can be altered via the scroll bars in the calendar window), and next to the year in brackets is the currently selected time zone. Make sure you have the correct time zone for your country. The reason for this is that the times for the moon phases are shown in local time which is dependent on the selected time zone. Also, depending on the country selected from the Preferences dialog, the times also take into account Daylight Saving Time (DST) for the selected country.

The accuracy of the times of the moon phases are dependent on the setting chosen in the Preferences dialog box. If the **Approx. moon phases** check box is highlighted then the times of the moon phases are accurate to within 45 minutes whereas if approximate phases is not selected as is the default choice, the times of the moon phases are accurate to within 1 minute (the majority of times are exact). Choose whichever option best suits you although bare in mind that if approximate phases are selected, the calculation of the moon phases will be much quicker.

To change the month and year of the moon phases displayed, simply use the scroll bars in the calendar window to simultaneously change the calendar and the associated moon phases to the desired month and year.

## *Special Feature!*

If you wish to find out when the next moon phase will occur and at what time in relation to the current date and time it will occur, simply click the left mouse button over the top status line of the **calendar window (where the current date, time, days elapsed etc. is shown) and hold the button** down and you will see the green status line at the bottom of the calendar window change to a **black background with white text showing you the next moon phase along with its date and time. Simply let go of the left mouse button to return the display back to normal. The moon phase** window does not need to be open for this function to work. An example of what replaces the green status line is shown below where the user requested the date and time of the next moon phase on **the 10th November 1994 at 5:57 pm:**

#### Full Moon: Fri, 18 Nov at 6:57 am

#### **Events**

One of the strongest features of Anno Domini is that it will display national and worldwide events for ten different nations (*England, Wales, Scotland, Northern Ireland, Eire, Europe, USA, Canada, Australia*  **and New Zealand**) for any year from 1753 to the year 2153. On selecting Events from the menu or *icon* bar, a new window will open (click on here for an example) and depending on the country selected from the Preferences dialog, 28 different events for a given year for the selected country will be displayed.

The events are a mixture of national holidays and the major Christian festivals. All of the events are listed in chronological order and the next event which will occur in relation to the current date will be highlighted in blue text.

The year in which the events are shown can be changed via the scroll bars in the calendar window.

#### *Special Feature!*

All of the Bank Holidays for a particular country are highlighted in **red** text.

#### *Important Notes!*

**All of the events calculated and displayed in Anno Domini are accurate to their definitions as to the end of 1994. The dates of certain events and festivals are often changed by governments at various intervals. For this reason all the events in Anno Domini conform to their latest definitions and the dates of certain events may be inaccurate for dates in the past which were governed by earlier rules.**

You can view the events which occur in a different country by selecting a different country via the **Preferences dialog. If you do this though, the times of the moon phases and the** sunrise **and** sunset **times will change to take into account the dates of Daylight Saving Time (**DST**) for that selected country. Remember to change back to your correct country to view the correct moon phase and sunrise and sunset times for your particular country.**

## **On This Day**

Selecting this function will display a dialog box showing four historical events which have occurred in the past on the current day and it will also display the birth dates of four famous people from the past and the present for the current day. Events have been included for all 365 (or 366) days possible in the currently selected year.

By default, the first time the calendar window is displayed, the On This Day dialog is automatically displayed. This feature can be turned on or off via the check box in the bottom left hand corner of the On This Day dialog.

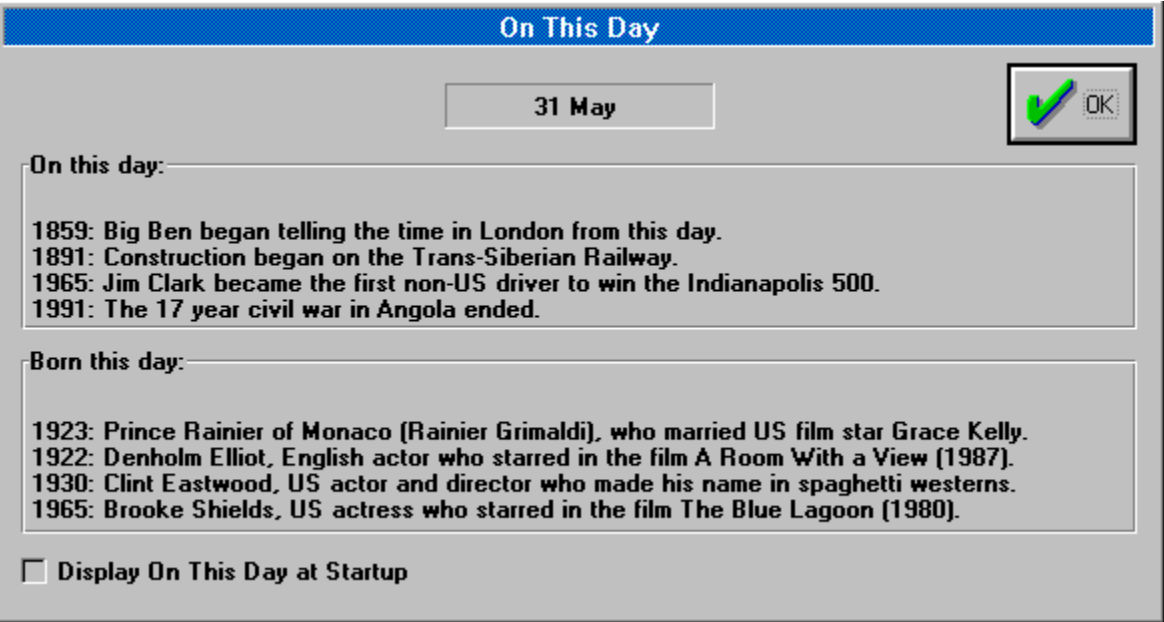

#### *Special Feature! (Registered Users)*

**Registered users can view events and birthdates for any given day by simply holding down the [SHIFT] key whilst simultaneously clicking the left mouse button over any calendar date within the main calendar window.**

## **Astronomical Data**

On selecting the astronomy function, Anno Domini will do a whole host of calculations regarding the position of the Sun and the Moon for the current date and time and position on Earth. An example is shown below for London on the 23rd July 1995. Use the the left mouse button to click on the example dialog below on an area of interest for more details of a particular calculation.

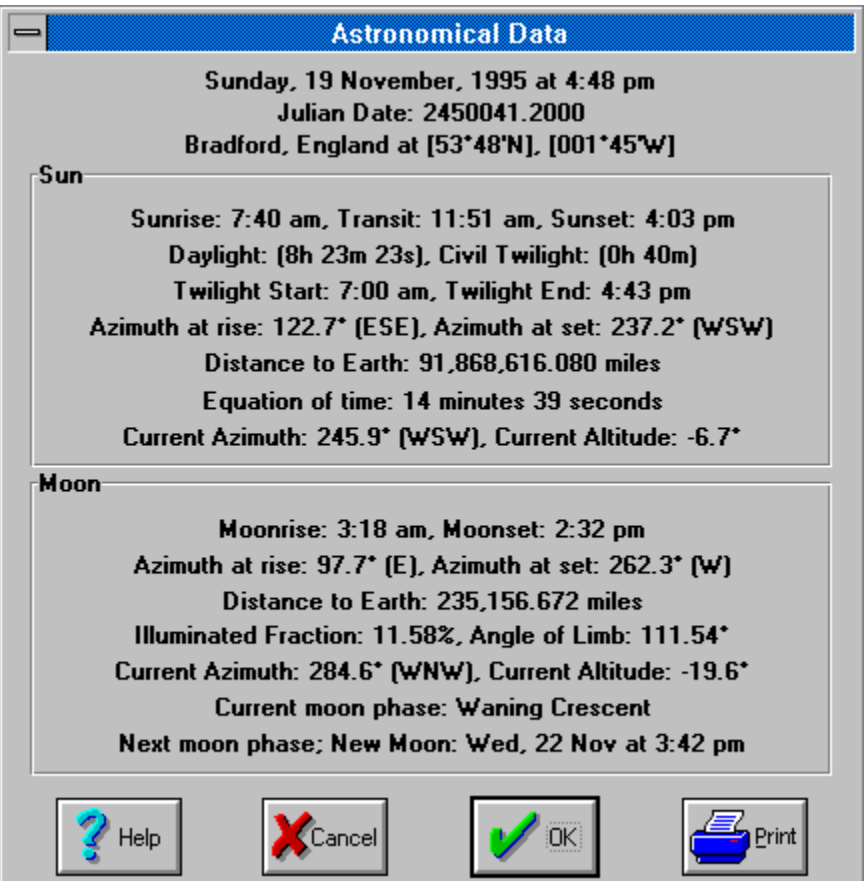

*Special Feature! (Registered Users)*

**Registered users can view astronomical phenomena for any given day by simply holding down the [CONTROL] key whilst simultaneously clicking the left mouse button over any calendar date within the main calendar window.**

**Also, registered users can send the astronomical data directly to printer via the Print button on the astronomical data dialog.**

## **Save Reports**

Use this function if you wish to save the calendar information to disk or to output the information via an attached printer. This calendar information consists of:

- · *A calendar for the selected year and 28 national events for the selected country;*
- · *The dates and times of all the moon phases for the selected year;*
- · *The times of dawn, sunrise, sunset, dusk, moonrise, moonset and illuminated fraction of the moon for each day for a two month period;*

On selecting this function, a dialog will appear (as shown below) showing the current settings of the Anno Domini program which will affect the output produced by the Save Reports function.

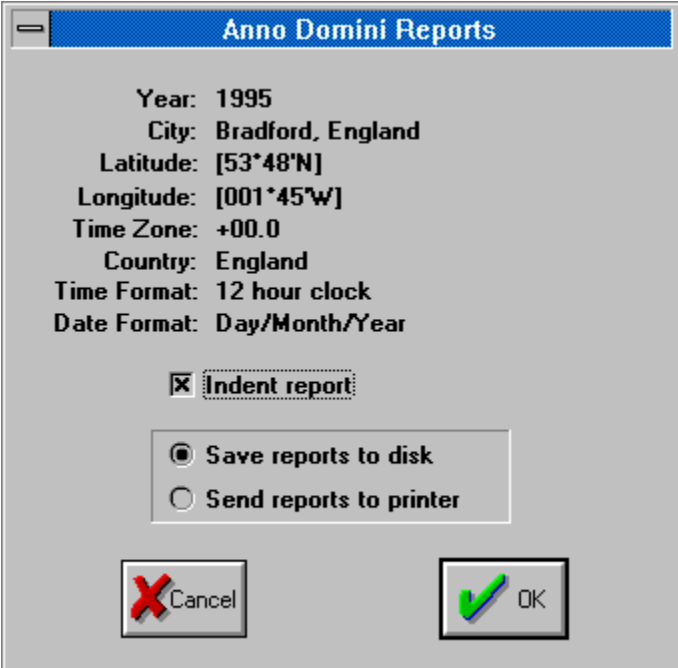

The information shown inclues the currently selected calendar year, the city chosen from the database of positions on Earth, your time zone, latitude and longitude on Earth, your country, the time format (12 hour or 24 hour clock) and date format (Day/Month/Year or Month/Day/Year). If changes need to be made to any of the displayed settings before saving the reports, select the Cancel button. The calendar year can be changed via the scrollbars on the Anno Domini window. The city, latitude, longitude and time zone can be changed via the Your Position on Earth dialog and all the remaining settings can be altered via the Preferences dialog.

Below the currently displayed settings there is a check box. This allows you to select whether or not you want a hanging indent placed before any output to disk or printer.

Below the check box are a set of radio buttons which determine whether you want the reports sent to your hard disk or to an attached printer.

## *Save Reports To Disk*

If you choose to send the output to disk, 3 ASCII text files will be created in the same directory where you installed Anno Domini called **CALENDAR.TXT**, **MOON.TXT**, and **SUNRISE.TXT**. You can use virtually any Windows or DOS based text editor or word processor to view these files at a later date.

#### *Send Reports To Printer*

If you select the printer option, a number of dialogs will appear allowing you select your Windows printer and the format of the printed output. You can either print all 3 pages of the reports at once or select an individual page or a range of pages.

#### **Calendar Statistics**

Anno Domini v3.0 allows you to calculate and display statistics concerned with any two dates selected by the user within the years 1753 and the year 2153. An example of the information shown when the current date was the 7th of August 1995 and the selected end date was the 31st August 1995 is shown below:

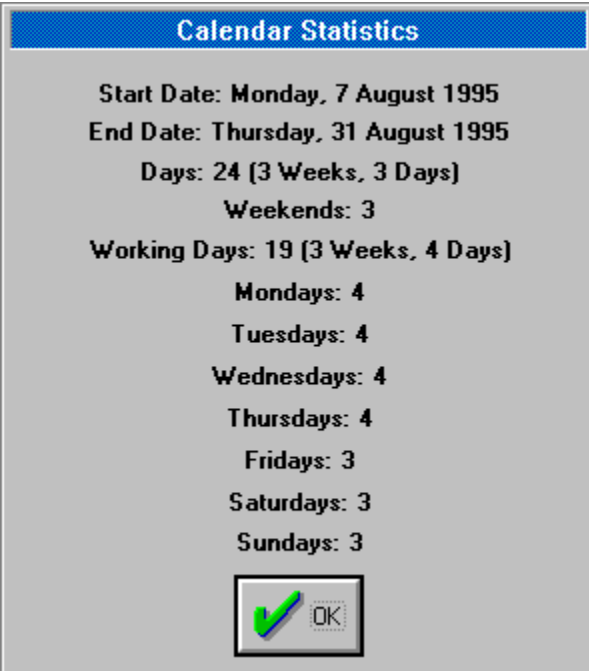

There are two ways in which you can invoke this function:

- · You can use the current date (highlighted as a yellow box with blue text on the calendar window) as your starting date by simply holding down the *ALT* key while selecting a date from the calendar window with the mouse which will cause Anno Domini to show statistics from the current date to the selected date, backwards or forwards.
- · You can select any starting date by holding down the *ALT* key whilst simultaneously holding down the *CONTROL* key and selecting a given date with the mouse from the calendar window. Anno Domini will display a dialog confirming that you have selected the starting date. To select the end date, simply hold down the *ALT* key alone (without the CONTROL key) and select the end date with the mouse.

#### *Important Notes!*

Your starting date can be a date that is after your end date. When this occurs, the number of days **elapsed will be shown with a negative sign.**

**Anno Domini will store the start date you may have selected by using both the CONTROL and ALT** keys until you select an end date with just the ALT key unless you clicked the Cancel button in the **confirmation dialog.**

## **Quick-Select Feature**

New to version 3.0 of Anno Domini is the Quick-Select feature. This feature allows you to select between upto five different locations from the city database with a single mouse click, without the need to access the whole database each time. An example is shown in the screenshot below.

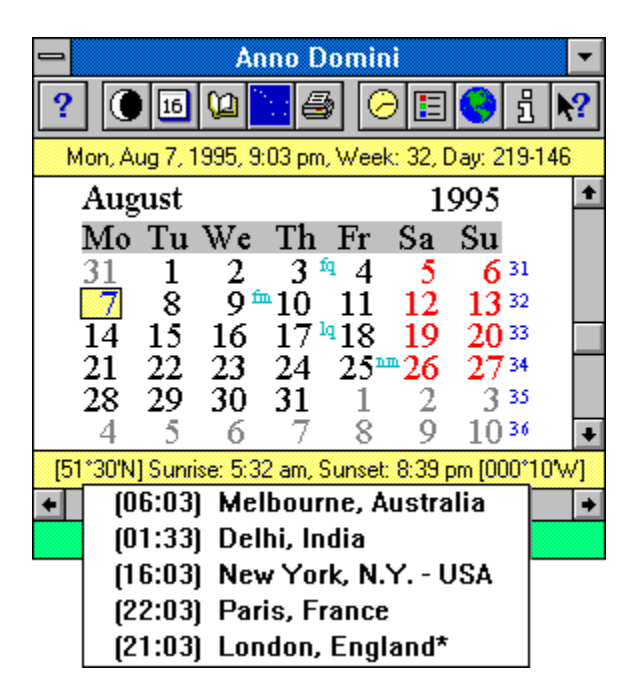

Each time you select a city from the database supplied by Anno Domini (via the Your Position on Earth dialog box), the program will add your city to a list of cities chosen. A maximum of five cities can be active at any time and it is the last five cities chosen which are stored by Anno Domini. In the example above the five cities available are Mebourne, Delhi, New York, Paris and London.

*Now by simply using the left-mouse button to click once on the status line of the calendar window showing the times of sunrise and sunset along with your current latitude and longitude, a drop down menu will appear showing the cities stored along with the time (in 24 hour format) it is in that country relative to the currently active city and country. The currently selected country is highlighted by an asterisk to the right of the name of the city. In the example above, the currently active city is London, England.*

## *Please Note!*

**In the current version of Anno Domini, the times displayed for cities in Algeria, Brazil, the Caribbean, Chile, China, Cuba, Egypt, Iran, Iraq, Israel, Jordan, Lebanon, Mexico, Mongolia, Paraguay, Syria and Tunisia will not take into account Daylight Saving Time even though these countries do observe it. Version 4.0 of Anno Domini will support Daylight Saving Time for these countries.**

#### *Special Feature!*

**To quickly change the currently seleted city from the calendar window, simply click the left mouse**

**button on the sunrise/sunset status line and select a city from those shown. All the times and events displayed by Anno Domini will change to reflect the new city chosen.**

#### *Important Note!*

When there are two cities in your list where there is a large difference in time between the two, the time indicated may actually refer to the day after or the day before the currently selected city (i.e. the city indicated by an asterisk). Anno Domini will indicate this in the list on the right side of the city with a number inside square brackets. [+1] will indicate that the time in that city is forward by one day while a city which has a [-1] indicator shows that the time in that city is behind by one day **from the currently selected city. An example is shown below where New York - USA with time** 09:54 is the active city. Wellington, New Zealand is some 16 hours ahead in time of New York, USA and so the time of 01:54 shown means that New Zealand is one day ahead of the USA at the **particular point in time.  Cities which have no indicator are on the same day as the active city.**

[09:54] New York, N.Y. - USA\*  $[15:54]$  Rome, Italy [04:54] Honolulu, Ha - USA [01:54] Wellington, New Zealand [+1] [14:54] London, England

# **Menu Commands**

Anno Domini has the following menu structure. Simply click on any menu item below for more information on a particular function.

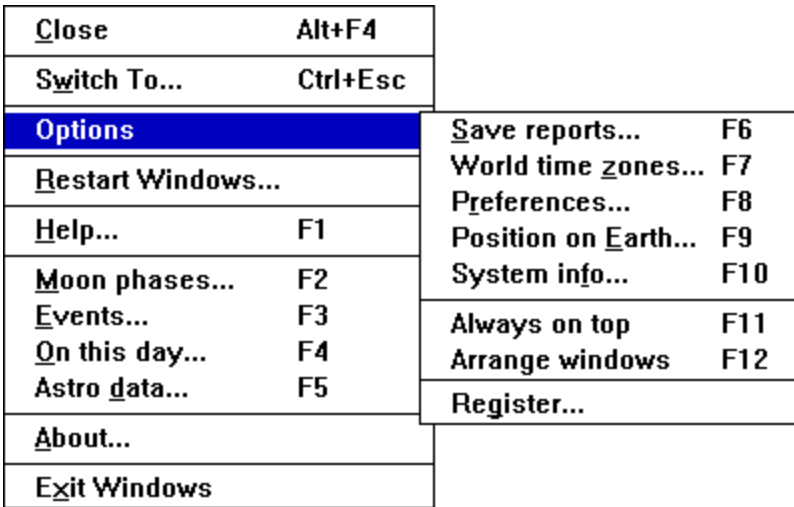

## **Always On Top**

Use this feature if you wish to keep the Anno Domini windows or icon upper-most above all other open windows. This function is especially useful when the Anno Domini program is *iconized*, allowing the current date, time and moon phase to be always visible. This function can be turned on or off either via the menu or via the Preferences dialog.

## **Arrange Windows**

Every time the events window or the moon phase window is opened, Anno Domini will automatically centre all the windows visible on the screen. Use this command if you have moved any of the windows out of their original opening positions and you want the windows to be centred again.

#### **World Time Zones**

This command will open a dialog box displaying all the time zones for the major countries of the world. Its primary purpose is to help users identify which time zone their country lies in relative to Greenwich Mean Time (GMT). The time zone is used in Anno Domini to make sure that the times and dates of the moon phases are correct for your position on Earth.

The time zones which are displayed in the dialog show how many hours ahead or behind Greenwich Mean Time your country is. For example, Colorado, USA has a time zone of -07.0 which means Colrado is 7 hours behind Greenwich Mean Time. India, on the other hand, has a time zone of +05.5 which means India is 5 hours and 30 minutes ahead of Greenwich Mean Time. Following this analogy, times in India are some 12 hours and 30 minutes ahead of those in Colorado in the USA.

When you first ran Anno Domini, you selected a city from the Anno Domini database which was the closest to your city in your particular country via the Your Position on Earth dialog. If you did then your time zone will have been selected for you and there is no need for you to alter this information. If you do need to add your own city to the database, make sure you enter the correct details of the time zone and latitude and longitude or the times of the moon phases and sunrise and sunset times will be innacurate for your city and country.

# **Preferences**

This function will display a dialog box as shown below allowing you to change the operation of many aspects of Anno Domini. Simply use the mouse to click on a particular section of the example below to find out more information.

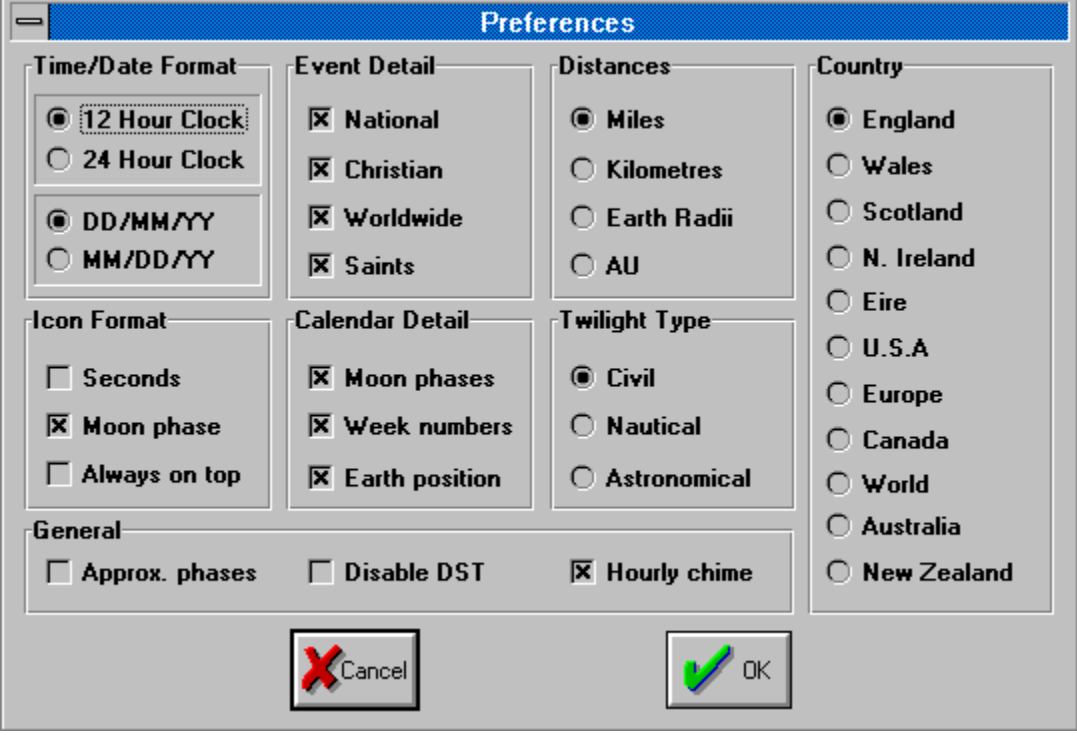

## **Time/Date Format**

In Anno Domini you can specify the way the date and time is displayed throughout the program, including any reports that are produced.

If you want the current time displayed in a 12-hour format, e.g. 12:59 am or 4:59 pm, select the **12-hour** radio button; or, if you prefer a 24-hour format such 00:59 or 16:59 select the **24-hour** radio button. The default choice is the 12-hour format.

You can also specify whether you want the dates displayed by Anno Domini displayed in the format Day/Month/Year or in the format Month/Day/Year. Select **DD/MM/YY** for the Day/Month/Year format or select **MM/DD/YY** for the Month/Day/Year format. The default choice is Day/Month/Year.

## **Icon Format**

If you wish the number seconds to be displayed along with the time when Anno Domini is minimized, select the **Show seconds** check box, otherwise leave it blank and the icon will update the time only every minute. The default choice is not to show the number of seconds.

If you wish the minimized icon to show you the moon phase for the current date graphically in the icon display select the **Show moon phase** check box or leave the check box blank to revert to the standard Anno Domini icon. The default option is to show the current moon phase,

Finally, if you want the Anno Domini windows or its icon display to be always uppermost above all other open windows (ideal if you always want to see the current time and moon phase when other windows are open) select the **Always on Top** check box. The default option is not to keep Anno Domini uppermost.

## **Event Detail**

The event detail check boxes govern how many events Anno Domini will display throughout a calendar year on the bottom line of the main calendar window, an example of which is shown below.

#### Christmas Dav

The 4 check boxes, **National events**, **Worldwide events, Christian festivals** and **Saints** determine the type of events which are displayed in the very bottom line of the calendar display. If Christian festivals is selected and a Christian festival, e.g. Easter Sunday falls on the current date, Anno Domini will show that festival on the bottom line of the calendar window. The same applies to the other three types of events. National events cover all the major holidays and events for a selected country; worldwide events, e.g. the date of a countrys independence cover events which are occurring in countries around the world and finally a Saints name will be shown if the current date happens to be assigned to a particular Saint.

If all 4 check boxes are selected, the national events have the highest priority with Christian festivals having second priority, then follow the worldwide events and the Saints have least priority. If all 4 check boxes are left clear, the bottom line of the calendar window will not show an event.

Please note that this current version of Anno Domini does not display a Saint or a worldwide event for every single day of the year but if both Saints and worldwide events are selected (as is the default), then you will see one of these two types of events for all 365 or 366 days possible in any given year on the bottom line of the calendar window.

## **Calendar Detail**

If the *Moon phases* check box is selected, the moon phases are shown in the calendar window and are represented in green text by two letter symbols to the left of the calendar day number as follows:

 $nm = new moon$ ,  $fq = first quarter$ ,  $fm = full moon$ ,  $lq = last quarter$ .

If the moon phases check box is left clear, the moon phases are not displayed in the calendar window and this will speed up the update of the calendar window. The default choice is to show the moon phases.

The *Week numbers* check box controls whether week numbers are displayed in the calendar window (these are displayed in blue text on the right-hand side of the calendar). The default choice is to show the week numbers.

The final check box *Show position* governs whether or not you want your current latitude and longitude displayed in the calendar window. The default choice is to show your current latitude and longitude.

#### **Distances**

The *Distance* preferences govern the format of the distances shown for the Sun and the Moon from the Earth in the Astronomical Data window. The distances can either be shown in *miles*, *kilometres*, *Earth radii* or *Astronomical Units*. The default choice is miles.

# **Twilight Type**

In the Astronomical Data window, Anno Domini can display the times for three different types of twilight, namely *Civil*, *Nautical* or *Astromical* twilight. The default choice if Civil twilight.

#### **General**

The *Approx. phases* check box governs the accuracy of the times shown in the moon phases window. When selected, the calculations for the times of the moon phases are accurate to within 45 minutes whereas if it is not selected, the times of the moon phases are accurate to within 2 minutes. The greater the accuracy, the longer the calculations take. The default choice is for Approx phases not to be chosen.

The *Disable DST* function allows you to disable Anno Dominis standard feature of displaying the times of sunrise, sunset, moonrise, moonset etc taking into account Daylight Saving Time where clocks are put forward one hour during the summer months The default choice is for Disable DST not to be chosen.

If you wish to be given an audible tone on the hour, select the *Hourly chime* check box, otherwise leave the box blank. Anno Domini will play the digitized sound file CHIME.WAV from the Anno Domini directory on your hard disk if you have a sound card installed on your system capable of playing .WAV files.If you do not have a suitable sound system available, Anno Domini will still give out an audible tone. The default choice is to give an hourly chime.

## **Country**

Anno Domini will calculate national events for 10 different nations and it is through the radio buttons in the Preferences dialog that you select which nations events you want displayed in the calendar window and in the events window. Choose from *England, Wales, Scotland, Northern Ireland, Republic of Ireland, USA, Canada, Europe, Australia, New Zealand* and *World*.

The country selected also affects the times shown in the moon phase window. Depending on the country selected, Anno Domini has to take into account the Daylight Saving Time (DST) for each country to show the moon phase times correctly for the summer months. If World is selected as the nation, Anno Domini will not take Daylight Saving Time into account.

Please note that when you selected your city from the Anno Domini database, Anno Domini automatically selected the country for you. You can override this choice by selecting a different country through this set of radio buttons.

## **Your Position On Earth**

When you run Anno Domini for the first time, the dialog below will appear on screen. It is from here that you choose which city in the world you live in. This is necessary so that Anno Domini can calculate the dates and times of the moon phases and the times of sunrise and sunset correctly for your particular position on Earth. Simply click on the different areas of example dialog below to find out more information about a particular feature.

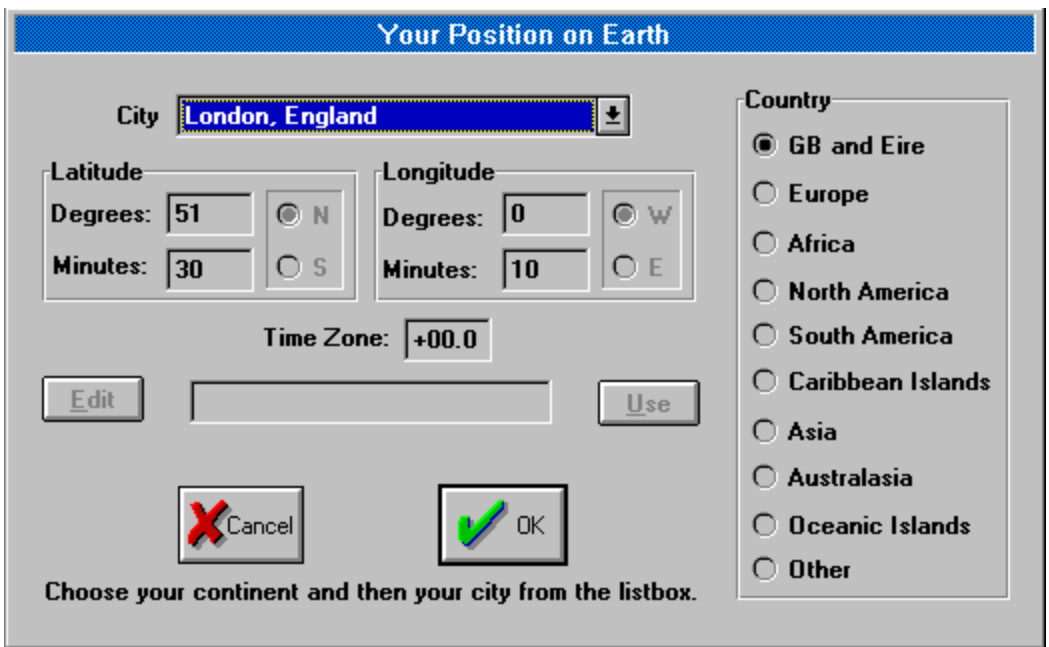

At the top of the dialog box you will see a listbox with a downward pointing arrow. Simply click on the listbox with the mouse and scan through the various cities for the currently selected continent. If you cannot find your city and country in the database, choose the city which is closest to your own city but also in your own country! Once you have selected your city, Anno Domini will tell you at what time zone this city lies in relative to Greenwich Mean Time (in hours) and the latitude and longitude of that city on Earth. Then simply click the Ok button and Anno Domini is ready for you to use!

#### *Important Notes!*

**If you do not select a city from the database, Anno Domini will default to using London, England as your city and country.**

**Anno Domini will automatically display the correct national holidays and events in the events window depending on the city you have chosen. You can, if you wish, override this decision by changing the country via the Preferences dialog. For a user-defined location, a dialog will appear allowing you to select the desired country for the displayed events.**

*Adding a New City to the Database.*

If you have not been able to find your own city in the Anno Domini database and you are sure you know your time zone and your exact latitude and longitude position on Earth, then you can add this information to the database. When the Position On Earth dialog appears, click the **Other** radio button from the list of continents and you will be able to enter your latitude, longitude and time zone into the data fields. Also enter the name of your city. Once you have entered all the information correctly, click the **Use** button. Another dialog will then appear asking you which countries events you wish to view for your user defined location. Select the required country and your new position will then be added to the database and be used as your position on Earth.

Once you have added your new city to the database, you can change the information via the **Edit** button. *Please note that you can only add one new city to the database in this current version of Anno Domini*.

#### *Special Feature!*

In the Your Position on Earth dialog, Anno Domini keeps a record of the last 5 cities you have **chosen and used from the database. See the** Quick-Select **feature for further details.**

This listbox displays all of the cities in the database of Anno Domini for the currently selected continent. Simply use the scroll bars in the listbox to scan the entries to find the city of your choice and select the city with the mouse. The information pertaining to that city will then be displayed in the dialog box.

The database of world cities which Anno Domini supports has been divided into 9 different continents which are *GB and Eire, Europe, Africa, North America, South America, Caribbean Islands, Asia, Australasia,* and the *Oceanic Islands*. Simply select the continent of your choice and the cities displayed in the listbox will update accordingly. Select the *Other* radio button if you wish to edit or use a userdefined location.

The degrees of latitude is a number which must be between the range 0 and 90 degrees.

The minutes of latitude is a number which must be in the range 0 to 59 minutes

Select whether your position on Earth is in the northern hemisphere (north of the Equator) or in the southern hemisphere (south of the Equator).

The degrees of longitude is a number which must be between the range 0 and 359 degrees.

The minutes of longitude is a number which must be in the range 0 to 59 minutes

Select whether your position on Earth is West or East of the Greenwich Meridian.
The time zone is the number of hours your country is behind or ahead of Greenwich Mean Time.

When you select the **Other** radio button to view the used-defined location, the **Edit** button will be enabled if you have already entered a user-defined location, allowing you to alter the *name*, *latitude*, *longitude* and *time zone* of the user-defined location. If the Edit button is disabled, then no user-defined location has been entered.

This is where you enter the name of your user-defined location after clicking on the **Edit** button.

Click on this button if you wish to use the user-defined city as your position on Earth.

## **System Info**

The System Info dialog box shown below describes information specific to your particular computer system which is subdivided into 7 distinct areas. Simply click on the area of interest with the mouse on the example below to find out more information.

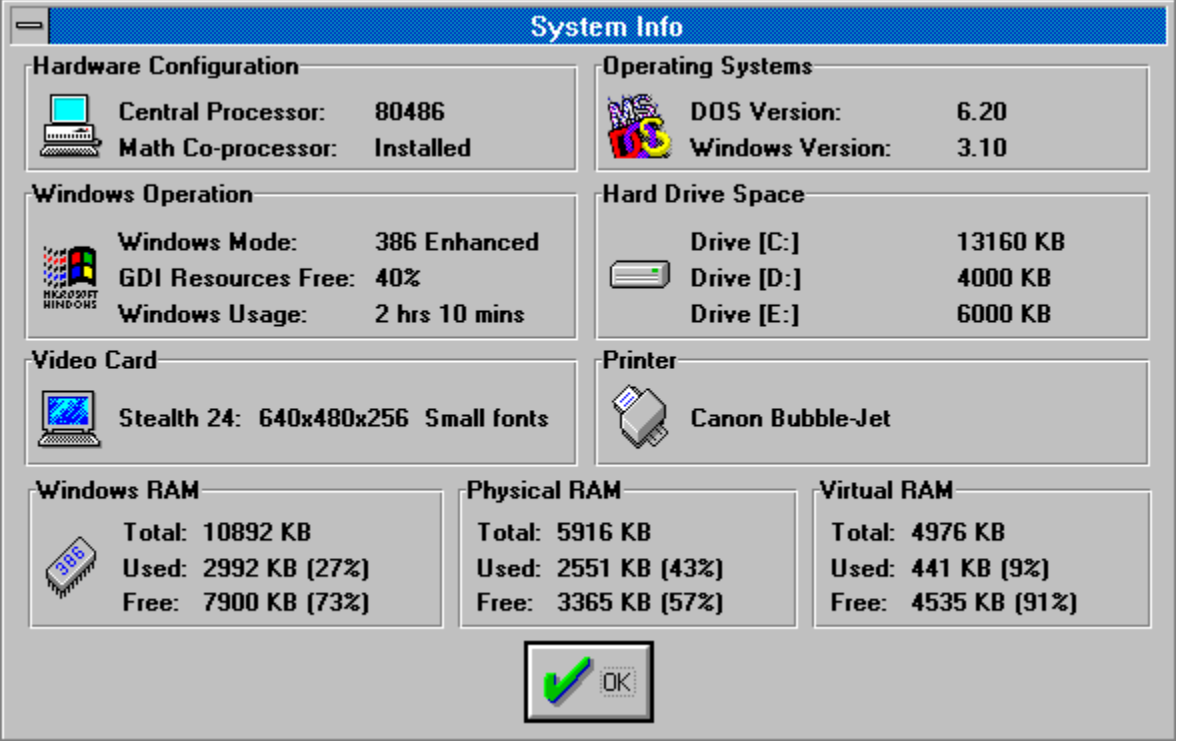

#### **Register**

This function will display a dialog box requesting a unique registration number and is to be used only by those people who have registered their copy of Anno Domini.

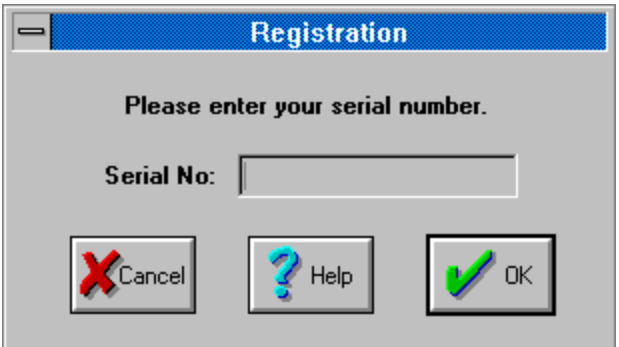

When you register your copy of Anno Domini, you will be sent a registration number. Simply press the F12 function key and the above dialog will appear. Enter your unique registration number in the **Serial No.** field and then click the OK button. The registration number you enter will be validated and if correct, will be stored to disk and the **Register** option will be disabled from the menu. You will then be a legitimate user of Anno Domini and any dialogs reminding you to register your copy of Anno Domini will then be disabled.

#### **Restart Windows**

Use this function if you wish to close down the current Windows session and to immediately restart Windows. This is useful if you have changed any of the settings to the Windows .INI files and you wish to see their effect immediately. A message box will appear to confirm your selection before restarting Windows.

# **Help**

This function will open up a window containing useful information on how to use Anno Domini and how to register the program.

## **About**

Here you can view information about the author and the version of Anno Domini running and also the registration number if the user has registered their copy of Anno Domini.

#### **Exit Windows**

Use this function if you wish to end your current Windows session and return to MS-DOS. Unlike the standard Exit Windows function inside Program Manager, no prompt is displayed before the Windows session ends if you are a registered user of Anno Domini.

### *Special Feature! (Registered Users)*

**If you have not registered your copy of Anno Domini, you will be prompted before being allowed to exit Windows straight away.**

# **Close**

Use this function to close down the Anno Domini program without leaving Windows.

#### **Icon Bar**

An alternative method to using the menu for selecting the Anno Domini functions is to use the icon bar which appears at the top of the calendar window. The icon bar is shown below and you can click on any of the icons to find out more information:

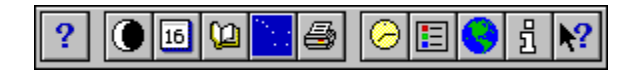

The eleven icons are shown side-by-side and represent the eleven most important features of Anno Domini. Simply select the desired icon with mouse and click the left mouse button to select the function. This allows the main functions to be called quicker and easier than using the menu. Please note that some functions are only available via the menu so you will still need to access the menu at times.

# **Keyboard Shortcuts**

Function keys **F1** to **F12** can be used to access Anno Domini features without using the menu as listed below:

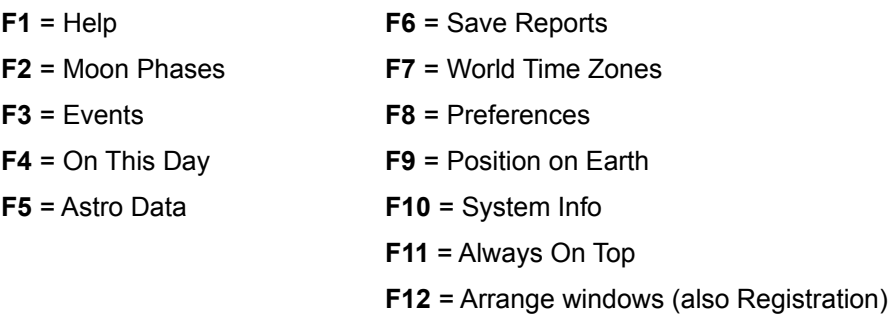

### **(8) Glossary**

**Altitude** Angle of Limb **Azimuth BST** Christian Festivals **Dawn Dusk DST** Equation of Time **GMT** Gregorian Calendar Illuminated Fraction Julian Period **Latitude** Leap Year **Longitude** Moon **Moonrise Moonset Sun Sunrise Sunset Transit Twilight** 

Anno Domini will calculate and display the dates of the following Christian festivals:

*The Epiphany, Ash Wednesday, Palm Sunday, Good Friday, Easter Sunday, Ascension Day, Whit Sunday, Trinity Sunday, Corpus Christi, The Assumption, All Saints Day, All Souls Day, The Immaculate Conception, Advent Sunday and Christmas Day.*

Daylight Saving Time (DST) or British Summer Time (BST) is achieved by advancing the clock one hour during the summer months.

In the USA and Canada, DST begins on the first Sunday of April and ends on the last Sunday in October and takes effect from 2:00 am local time.

In England, Wales, Scotland, Northern Ireland and the Republic of Ireland, BST begins on the last Sunday in March at 1:00 am local time and ends on the Sunday following the fourth Saturday in the month of October and takes effect from 2:00 am local time.

In Europe, DST begins on the last Sunday of March and ends on the last Sunday in September and takes effect from 2:00 am local time.

In New Zealand, DST begins on the 1st Sunday of October and ends on the 3rd Sunday in March and takes effect from 2:00 am local time.

In Australia, DST begins on the last Sunday in October and ends on the first Sunday in March and takes effect from 2:00 am local time. There is a previso for Australia in that cities in Western Australia, Northern Territories and Queensland do not observe Daylight Saving Time.

A leap year is a year in which the month of February has 29 days instead of the usual 28 days. A Leap year is defined as being a year that is divisible by 4 and also divisible by 400.

The world is divided into 24 zones, each of 15 degrees of arc, or one hour apart in time. The Greenwich meridian (Greenwich, England) at 0 degrees extends through the centre of the initial zone. Zones to the east are numbered from 1 to 12 and are prefixed with a plus sign indicating the number of hours ahead of the Greenwich meridian whereas the zones to the left of Greenwich are prefixed with a minus sign indicating the number of hours behind the Greenwich meridian.

The Gregorian calendar was adopted by Italy, France, Spain, Luxembourg and Portugal in 1582 after Pope Gregory XIII decreed that the previously used Julian calendar had an accumulative error which meant that 10 days had been missed. The new calendar system came into effect on the day following the 4th of October, 1582 and was to be called the 15th of October and took into account this error for future years with the introduction of leap years.

The Gregorian calendar did not come into effect for Great Britain and America until the 2nd of September 1752 of the Julian calendar system where it was decreed that the day following should be called the 14th of September, a loss of 11 days.

For the purposes of geography and navigation, the Earths surface is divided into degrees, minutes and seconds of latitude and longitude. An imaginary line from the the equator to the centre of the Earth and another imaginary line from either the North or South Pole would meet the centre of the Earth at an angle of 90°. This angle is divided into degrees north (N) or south (S) of the equator, e.g. 0° at the equator, 90°N at the Noth Pole and 90°S at the South Pole. Each degree is subdivided into 60 minutes and each minute is further subdivided into 60 seconds.

A circle joining the points with the same degree reading, forms a line parallel to the Equator, called a line of latitude. Every place on that line has the same latitude.

#### **Longitude**

For the purposes of geography and navigation, the Earths surface is divided into degrees, minutes and seconds of latitude and longitude. A line of longitude joins places on Earth at which the sun is at its highest point in the sky at the same time. Each line of longitude runs froms Pole to Pole. Longitude is measured in angles west (W) or east (E) of the Prime Meridian (latitude =  $0^{\circ}$ ) which passes through Greenwich, England. Longitude represents differences in time on Earth. Noon occurs an hour earlier for each 15° of longitude to the west while noon occurs an hour later for each 15° of longitude to the east. Hence the need for various time zones around the world.

The 180° line of longitude is the International Date Line for most of its length. Travellers going east of the Date Line set their calendar back one day whereas those travelling west set their calendar forward one day.

The time of sunrise occurs daily when the upper limb of the Sun first appears above the eastern horizon to a human observer at sea-level.

The time of sunset occurs daily when the upper limb of the Sun disappears below the western horizon to a human observer at sea-level.

The Sun is a star in the solar system which sustains all life on Earth via its source of heat and light. The Sun is approximately 864,000 miles in diameter with a mean distance from Earth of around 93 million miles (150,000,000 kilometres).

The Moon is the satellite of the Earth visible by reflection of sunlight and is approximateley 235,000 miles (381,000 kilometres) away in distance. The Moon has an average period of revolution around the Earth of 29.5 days with respect to the Sun.

The Earth is the land surface of the world in which we live and is the third planet from the Sun. The Earth has a period of revolution of 365.26 days around the Sun with a radius of some 3,959 miles (6,374 kilometres).

The time of appearance of the moon above the eastern horizon.

The time of disappearance of the moon below the western horizon.

The horizontal angle of the observers bearing in relation to a celestial object measured clockwise through 360 degrees with 0 degrees being North and 180 degrees being South.

The angular distance of a celestial object above the horizon (between 0 degrees and 90 degrees).

The time of day when the Sun is just below the horizon where the light from the Sun is diffused into the sky. The times are dependent as to whether you are at sea (Nautical Twilight), on land (Civil Twilight) or in the air (Astronomical Twilight) at your particular position on Earth.

The time of day when the first sunlight is visible.

The time of day when the last of the visible sunlight can be seen.

The Julian Period was devised in 1582 by Joseph Scaliger and named after his father Julius (not after the Julian calendar). Scaliger decided that Julian Day number 1 would begin at noon on January 1st 4713 BC, the date at which 3 major chronological cycles began on the same day; the 28 year solar cycle, the 19 year lunar cycle and the 15 year indication cycle. For the 1st of January 1995, the Julian Period is 2449719.0000.

The percentage of the surface of the Moon visible from Earth. A new moon occurs at 0%, the last and first quarters occur at 50% and a new moon occurs at 100%.

The Equation of Time states the difference between the true time and the time we would get if we were to use say a sundial (assuming that the Sun is a perfect time-keeper) to measure time. The motion of the Sun is non-uniform due to an elliptical orbit which can cause differences between the true time and the time shown by the Sun by upto 15 minutes (fast or slow).
The time at which the Sun is at the highest point above the horizon.

The angle of limb states the angle at which the visible portion of the surface of the Moon is inclined from the vertical in an anticlockwise direction.

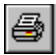

## **Save Reports**

Selecting this function activates the Save Reports feature and allows you to either save to disk or send to printer 4 different reports.

 $|2\rangle$ **Help** Selecting this icon will activate the on-line help for Anno Domini.

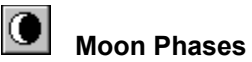

Selecting this icon will open a new window showing the dates and times of the moon phases for the currently selected calendar month and year.

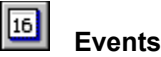

Selecting this icon will open a new window showing 28 national events and holidays for the currently selected calendar vear and country.

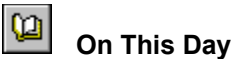

Selecting this icon will active the On This Day feature which will open a dialog showing 4 historic events which occurred on the current day in the past and also the birthdates of 4 famous people from the past and present.

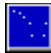

## **Astronomical Data**

Selecting this icon activates the Astronomical Data function which will display astronomical phenomena such as the times of moonrise and moonset for the currently selected date.

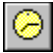

## **World Time Zones**

Selecting this icon will open a dialog showing the major countries of the world with their associated time zones relative to Greenwich Mean Time.

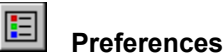

Selecting this icon will open the Preferences dialog allowing you to alter the settings of the Anno Domini program.

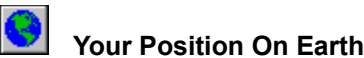

Selecting this icon will open a dialog where you can select your particular country specific details, i.e. your country's position on Earth and time zone from a database of some 500+ cities around the world.

## $\sqrt{2}$ **System Info**

Selecting this icon will open the System Info dialog which will show computer specific information such as memory usage, hard disk space, installed printer etc.

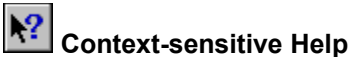

Selecting this icon will change the shape of the mouse cursor to and arrow and a question mark and you will be able to select different areas of the main calendar window and find out more information about the area selected with the mouse.

The *Central Processing Unit* being used by your PC is shown, e.g. 286, 386, 486 etc along with an indication as to whether or not your PC is equipped with a *maths co-processor* unit. The maths coprocessor is often used by spreadsheet and CAD packages to speed up floating point calculations.

The version of the *DOS* operating sytem you are using is shown, e.g. v3.3, v5.0, v6.22 etc and the version of *Microsoft Windows* you are using, e.g. 3.10, 3.11 etc.

This section shows three separate pieces of information specific to the operation of Microsoft Windows. The first piece of information tells you which *mode* you are running Windows in which can be either Real, Standard or 386 Enhanced mode. Secondly, the amount of *GDI resources* that are free are shown. Each time you open a new window containing bitmaps, fonts and other types of graphics uses the pool of GDI resources and the percentage remaining is shown. Finally, Anno Domini keeps track of the *amount of time* since you started your current Windows session in hours and minutes.

The amount of *free hard disk space* on drives C:, D: and E: is shown for the afformentioned drives if they are available on your system in kilobytes (KB).

The currently installed *video card driver* and the video mode being used is shown.

The currently installed *printer driver* is shown.

The *Windows RAM* section shows you an overall picture of the total RAM available to Windows and the amount that is being used and the amount that is free shown in kilobytes (KB).

The *Physical RAM* section shows the amount of RAM installed in you PC that is available to your Windows session, subdivided into the total, amount used and amount free in kilobytes (KB).

The *Virtual RAM* section shows the amount of RAM being used that is set up as a swap file on your computers hard disk, subdivided into the total available, amount used and the amount free in kilobytes (KB).

| Events (U.S.A): 1995                                                                                                    |                                                                                                    |                                                  |                                                                                                    |
|----------------------------------------------------------------------------------------------------|----------------------------------------------------------------------------------------------------|--------------------------------------------------|----------------------------------------------------------------------------------------------------|
| New Year's Day: I<br>New Year Holiday:<br>Martin Luther King Day: I<br>Lincoln's Birthday: I<br>Washington's Birthday:<br>Ash Wednesday:<br>DST Begins:<br>Palm Sunday:<br>Good Friday:<br>Easter Sunday:<br>Mother's Day:<br>Ascension Day: Thu<br>Memorial Day:-<br>Whit Sunday:<br>Trinity Sunday:<br>Corpus Christi:<br>Father's Day: I<br>Summer Begins:<br>USA Independence Day:<br>Labor Day Holiday:<br>Columbus Day Holiday: I | Sun<br>Mon<br>Mon-<br>Sun<br>Mon<br>Wed<br>Sun<br>Sun<br>Fri<br>Sun<br>Sun<br>Mon 29 May<br>Sun<br>Sun<br>Thu<br>Sun<br>Wed<br>Tue<br>Mon<br>Mon. | 20<br>01.<br>14<br>04.<br>11<br>21.<br>04.<br>04 | 01 January<br>02 January<br>16 January<br>12 February<br>February<br>March<br>02 April<br>09 April<br>14 April<br>16 April<br>May<br>25 May<br>June<br>June<br>15 June<br>18 June<br>June<br>July<br>September<br>09 October |
| DST Ends: I<br>Veterans' Day:                                                                                                    | Sun.<br>Fri                                                                                                    |                                                  | 29 October<br>10 November                                                                                                    |
| Thanksgiving Day:-<br>Advent Sunday: I<br>Winter Begins:<br>Christmas Dav:<br>New Year's Eve: I                                                                                                    | Thu<br>Sun<br>Fri<br>Mon<br>Sun                                                                                                    | 03.<br>25<br>31                                  | 23 November<br>December<br>22 December<br>December<br>December                                                                                                    |

An example of the Events window for the USA.

The current date and time is displayed along with the Julian Period for that particular time and your currently selected position on Earth. All of the calculations displayed in the dialog are dependent on the date, time and position on Earth.

The times of sunrise, transit and sunset are shown.

The number of hours of daylight for the current date (in hours, minutes and seconds) is shown which is the time difference between sunrise and sunset. The Civil Twilight represents the time difference between the first visible light on the horizon and the time of sunrise.

The time is given when the very first amount of light is visible (Twilight Start) and the time when the last amount of light is visible (Twilight End).

The bearing of the Sun is displayed in degrees with 0 degrees being North and 180 degrees being South. The approximate compass position is shown in brackets.

The distance of the Sun from Earth is shown in either miles, kilomtres, Earth radii or Astronomical Units.

The Eqution of Time states the difference between true time and the time we would get by using the Sun as a time-keeper.

The bearing and altitude in degrees of the Sun for the cuurent date and time is shown.

The times of moonrise and moonset are shown.

The bearings of the moon at rise and set are shown along with approximate compass positions.

The distance of the Moon from Earth is shown in either miles, kilometres, Earth radii or Astronomical Units.

The percentage of the Moon visible from Earth is shown along with the inclination from the vertical in degrees.

The bearing and altitude in degrees of the Moon for the current date and time is shown.
The current phase of the moon is shown stating whether the moon is waxing or waning and is either in crescent (less than half visible) or gibbous (more than half visible) form.

The next phase of the moon to occur in relation to the current date and time is shown.

Anno Domini, (C) Enzo Ciaffarafa 1993 - 1995, All Rights Reserved.

Many thanks to Giuseppe and Mario for their contribution in the development of this program.